# 在WAP551和WAP561存取點上設定使用者端服 務品質(QoS)關聯

## 目標 T

客戶端QoS關聯提供對連線到網路的無線客戶端的某些QoS方面的控制。這些QoS方面包括客 戶端允許的頻寬量、控制HTTP流量等一般流量類別所需的ACL型別,以及DiffServ策略。所 有這些都是有用的工具,用於描述在網路上通過身份驗證時同時傳入和傳出的每個無線客戶端  $\circ$ 

本文說明如何在WAP551和WAP561接入點上配置客戶端QoS關聯。

## 適用裝置 i<br>I

·WAP551 · WAP561

## 軟體版本

·v1.0.4.2

## 客戶端QoS關聯 j

步驟1.登入到Web配置實用程式並選擇客戶端QoS >客戶端QoS關聯。將開啟*客戶端QoS關聯* 頁:

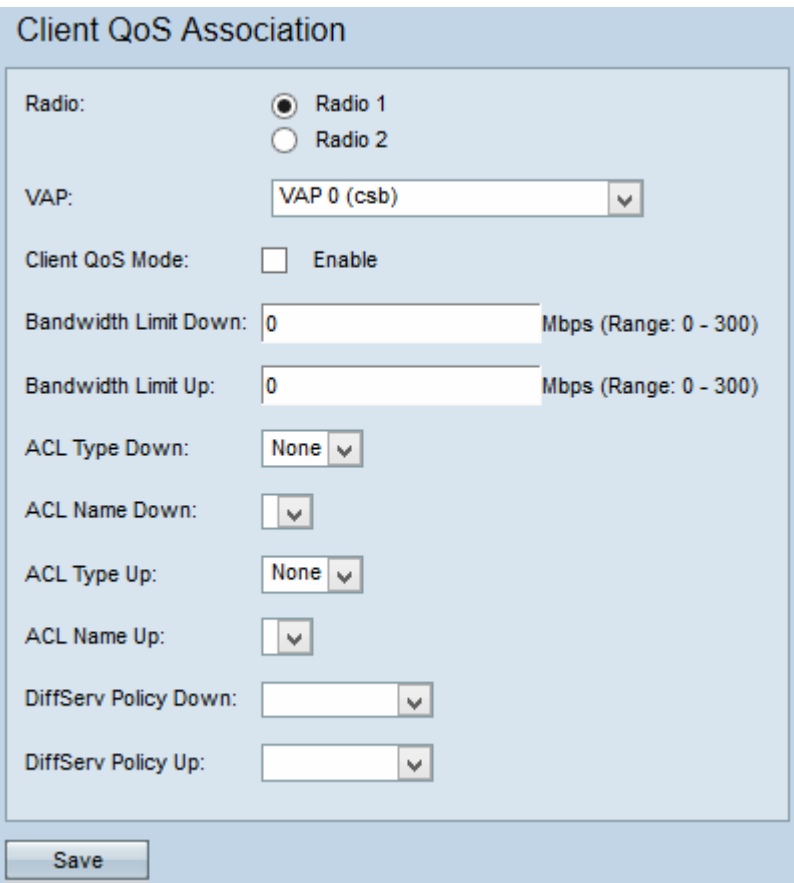

步驟2.從Radio欄位按一下要應用的配置所需的單選按鈕。

附註:第2步僅適用於WAP561接入點,因為WAP551隻有一個無線電。

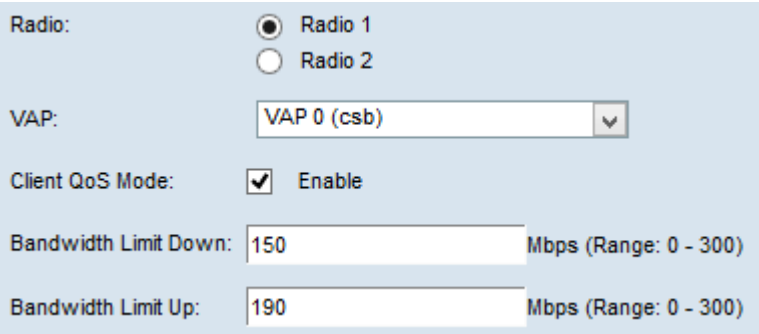

步驟3.從VAP下拉選單中,選擇要為其配置客戶端QoS引數的VAP。

步驟4.選中Enable for the Client QoS Mode覈取方塊以啟用客戶端QoS模式。

步驟5.在Bandwidth Limit Down欄位中,輸入從裝置傳輸到客戶端的Mbps數。

步驟6.在Bandwidth Limit Up欄位中,輸入從客戶端傳輸到裝置的Mbps數。

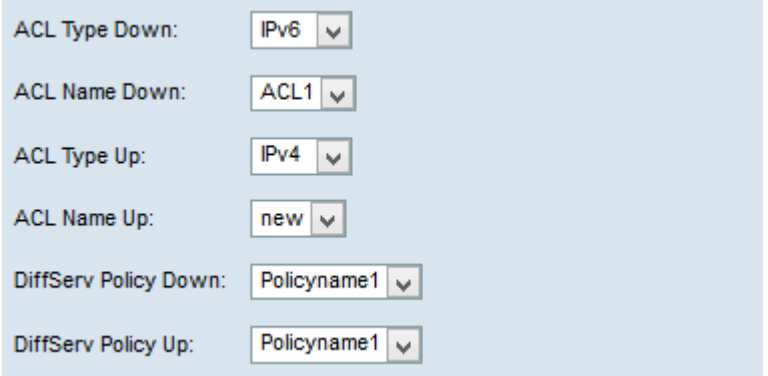

注意:要瞭解如何建立IPv4和IPv6規則,請參閱*[在WAP551和WAP561接入點上配置IPv4和基](ukp.aspx?vW=1&articleid=4338)* [於IPv6的訪問控制清單\(ACL\)文章](ukp.aspx?vW=1&articleid=4338)。

步驟7.在「ACL Type Down」下拉式清單中,為傳入流量選擇IPv4、IPv6或MAC。

·IPv4 — 將檢查IPv4資料包是否與ACL規則匹配。

·IPv6 — 將檢查IPv6資料包是否與ACL規則匹配。

·MAC — 將檢查第2層幀是否與ACL規則匹配。

步驟8.從ACL Name Down下拉選單中,選擇將應用於傳出流量的ACL。

步驟9.從ACL Type Up下拉選單中,為出站流量選擇IPv4、IPv6或MAC。

·IPv4 — 將檢查IPv4資料包是否與ACL規則匹配。

·IPv6 — 將檢查IPv6資料包是否與ACL規則匹配。

·MAC — 將檢查第2層幀是否與ACL規則匹配。

步驟10.從ACL Name Up下拉選單中,選擇將應用於入站流量的ACL。

步驟11.從DiffServ策略下拉選單中,選擇將應用於出站流量的策略對映。

步驟12.從DiffServ Policy Up下拉選單中,選擇將應用於入站流量的策略對映。

**附註:**要瞭解如何新增策略,請參閱*WAP551和WAP561接入點上的策略對映配置*一文。 步驟13.按一下「Save」。